## Excel による単純回帰分析

次のデータを分析する.

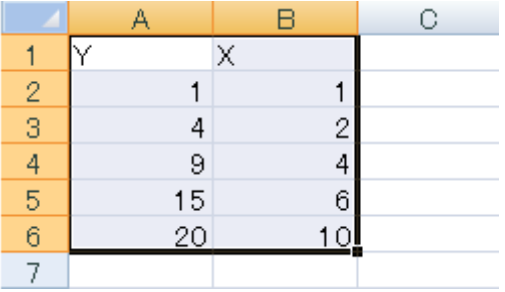

エクセルにおいて、メニューバーの「データ」→「データ分析」→「回帰分析」を選択す ると、次の画面が現れる.データ範囲,出力範囲を設定し,「OK」ボタンをクリックす る。

参考:EXCEL2003 の場合は、メニューバーの「ツール」→「分析ツール」→「回帰分 析」を選択すると、同様の画面が現れる。

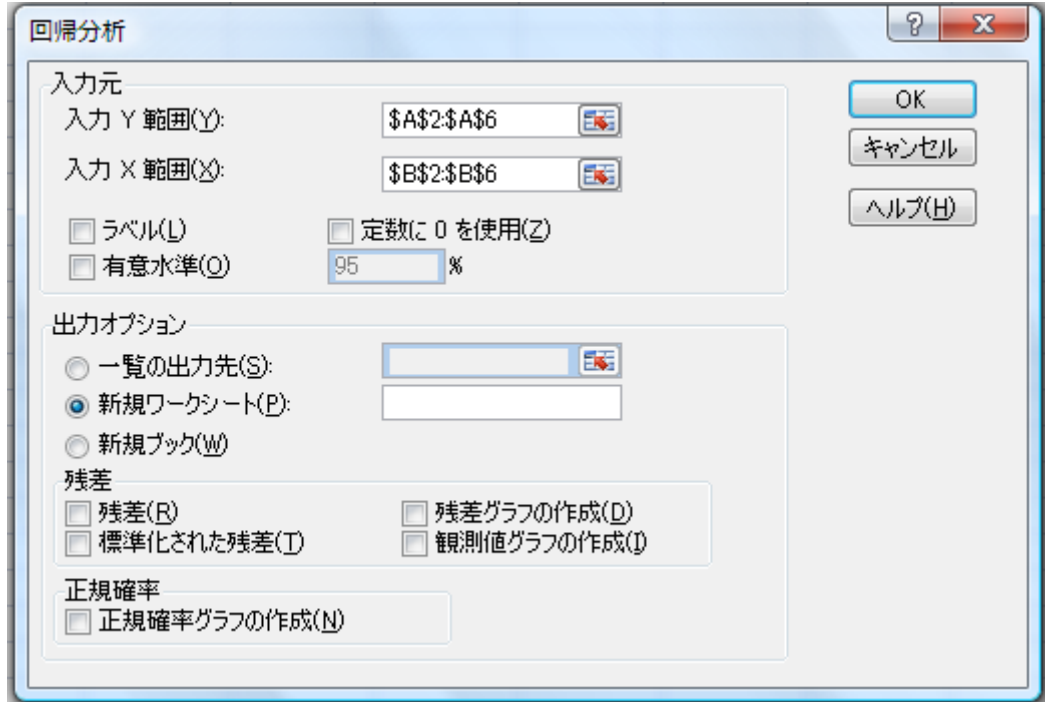

図中の「入力Y範囲」には,被説明変数,「入力X範囲」には説明変数を示す範囲を入 力する。ラベルには変数の名称をデータ範囲に含めて指定した際にチェックする。デ

ータ範囲にラベルを含めていないのにチェックすると,分析結果が違ってくるので注 意する必要がある。出力先を指定したら,「OK」ボタンをクリックして,分析を行う。

実行すると,Excel は以下の分析結果を出力する.

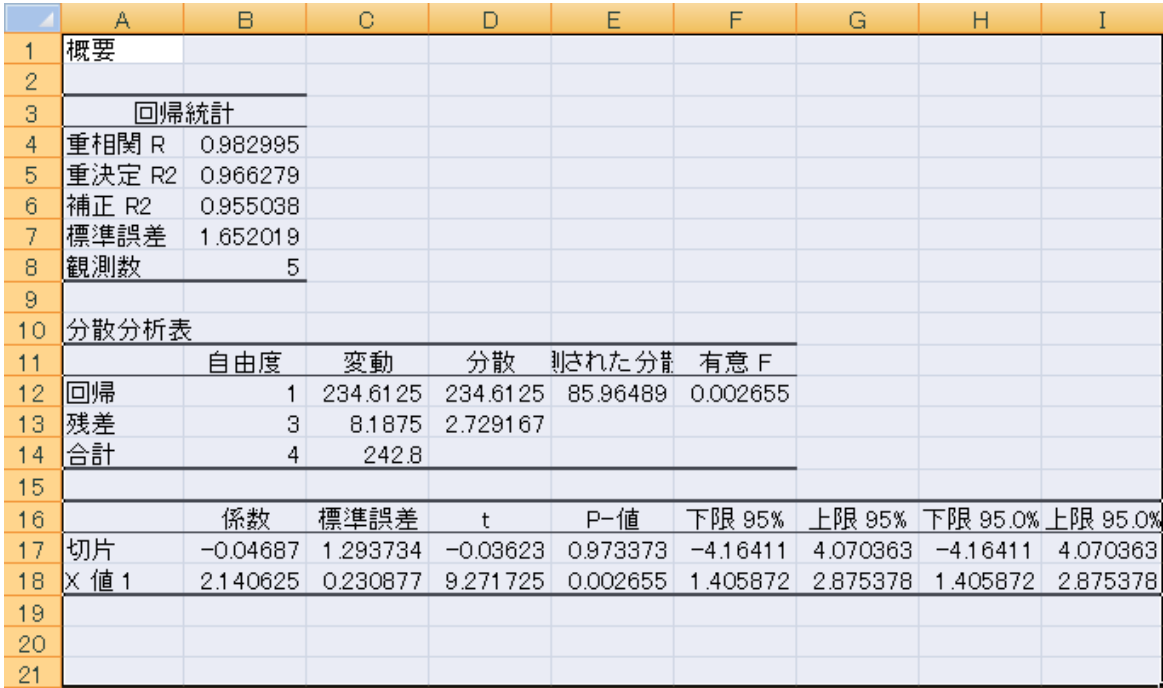

このままでは見にくいので、範囲を設定して、右クリックして「セルの書式設定」→「数 値」→「少数点以下の桁数」を「4」に設定すると、つぎのようになる。

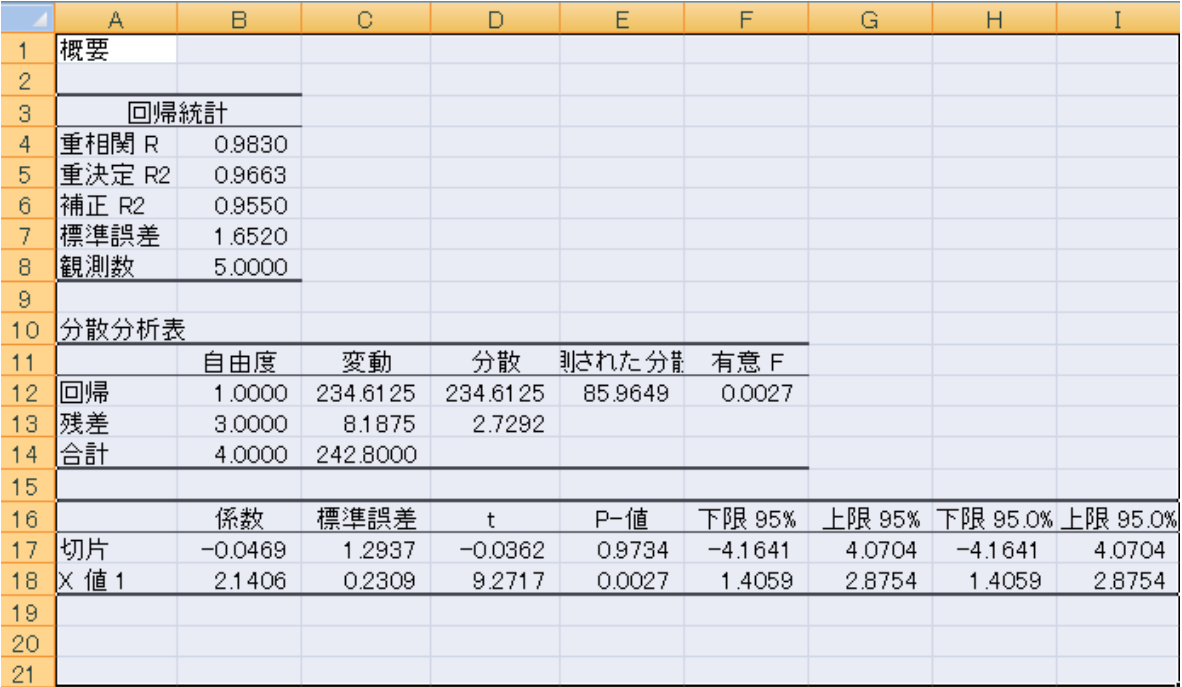

「係数」のところには切片と傾きの値が示されている. 推定された回帰式は、次のよ うになる。

 $Y = -0.0469 + 2.1406X, \qquad R^2 = 0.9663$ 

(-0.0362) (9.2717)

ここで、括弧内の数値はt値である。エクセルのアウトプットにある「重決定 R2」は授 業中で説明した「決定係数 $(\mathsf{R}^2)$ 」に対応し、回帰モデルの当てはまりの良さを示す。 決定係数は 0 から 1 の間の数値となり,1 に近いほど当てはまりが良いことを示し ている。 上の例では、R <sup>2</sup>=0.9663 であり、当てはまりが良いことが分かる。

係数の欄の t 値, p 値は「H。:係数が 0 である」という帰無仮説を検定するために用 いられる。検定結果から帰無仮説が棄却できない,すなわち統計的に 0 でないとは いえない(0 かもしれない)となると, Y と X の関係がないことになり, 説明変数を含 める意味がなくなってしまう。この検定は「有意性の検定」と呼ばれる。判断の仕方は 以下の通りである。

(方法1) p 値<分析者が設定する有意水準 → 帰無仮説を棄却

(方法2) 検定統計量(t)の絶対値(|t|)>分析者が設定した有意水準に対応す るt分布の臨界値 → 帰無仮説を棄却

P値が求められている場合には、(方法1)で判断するほうが簡単である。上の例では、 Xの p 値は 0.0027 と得られているので、0.0025<0.05 より、有意水準5%で「X の係数は0である」という帰無仮説は棄却され、Xは有意な説明変数であることがわ かる。

参考1:

t分布の確率値は、tdist 関数を用いて得ることができる。\$tdist(x,自由度,尾部) \$ ここで、x は、t 分布を計算する数値を指定する。自由度は、分布の自由度を整 数で指定する。尾部は、片側分布を計算するか両側分布を計算するか、数値で指定 する。尾部に 1 を指定すると片側分布の値が計算され、2 を指定すると両側分布の 値が計算される。上の例では、x の値は 9.2717 であり、自由度は3、尾部は両側 検定(2)であるので、tdist(9.2717,3,2)=0.0027 が得られる。

参考2:

t 分布の臨界値は、tinv 関数を用いて得ることができる。 \$tinv(有意水準、自由 度)\$ ここで、有意水準には多くの場合,5%(0.05),1%(0.01)といった値が用い られる。 単純回帰モデルでは、自由度には, 「n-2」の数が入る。ここで, n はサンプ ルサイズである. ここで、tinv 関数から得られる数値は両側検定のものである点に 注意する必要がある.片側検定の値を求める場合は,引数に用いる有意水準を 2 倍する必要がある。例えば、5%片側の数字の場合は,0.1 となる。 上の例では、X のt値は 9.271 であり、自由度は3である。tinv(0.05,3)=3.182 より、|t値|> 3.182 より、「x の係数が0である」という帰無仮説は棄却され、x は有意な説明変数 であることがわかる。